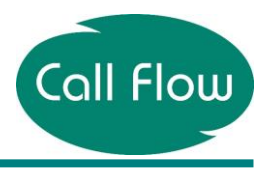

**Note:** Please make sure you are hardwired into the back of the router when changing any of the configuration on your router.

1. To start, you need to go to your internet browsers, i.e. Internet Explorer, Google Chrome, and Mozilla Firefox and type **192.168.1.254** into the address bar and press enter. Please see image below.

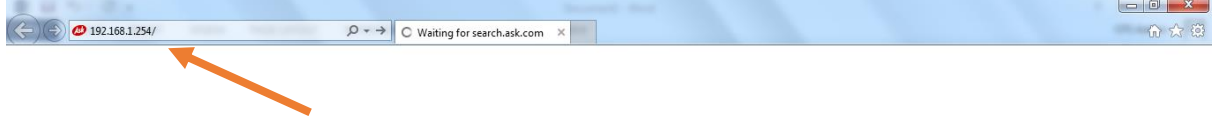

2. The user log in screen will pop up, you need to enter your username and password which are outlined below; Username: admin Password: admin

To check you are connecting to the correct router you will see the router model number shown in the first sentence of the logon screen. See pointed out in the image below.

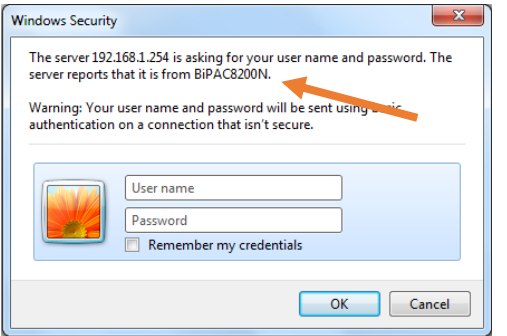

**Please Note:** If this password does not work you will need to reset the configuration on the router by holding a pin/paperclip in the reset hole on the back of the router until the power light starts flashing. At this point, you can take the pin out and the router will take 5-10 minutes to sync back up with the Call Flow equipment and you will then be able to access the router. You will then need to enter the username and password as detailed above.

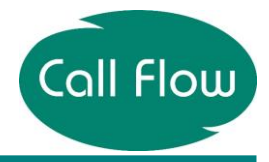

## How to Change Wireless Channel-Billion 8200N

3. Once logged in you need to click on **Advanced > Configuration > LAN > Wireless** which are all located to the left hand side of the page.

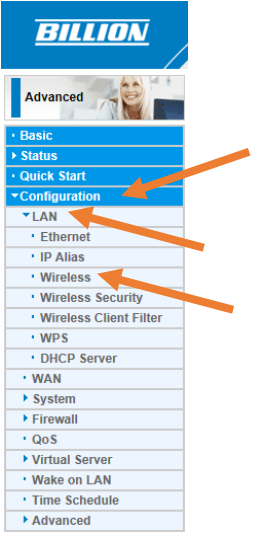

4. You will then come to the screen shown in the image below. To change your wireless channel you need to select a number from the drop down list highlighted.

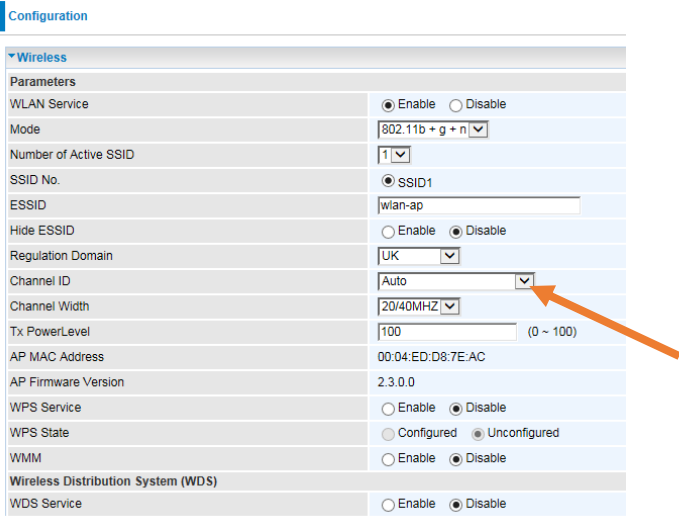

Depending on local wireless interference, you may need to change this a few times to find a suitable channel for your area. The recommended wireless channels are either 1, 6 or 11.

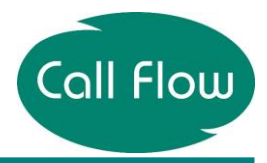

## How to Change Wireless Channel-Billion 8200N

5. Once you have selected your desired wireless channel, scroll down using the slider on the right hand side and click **Apply.** 

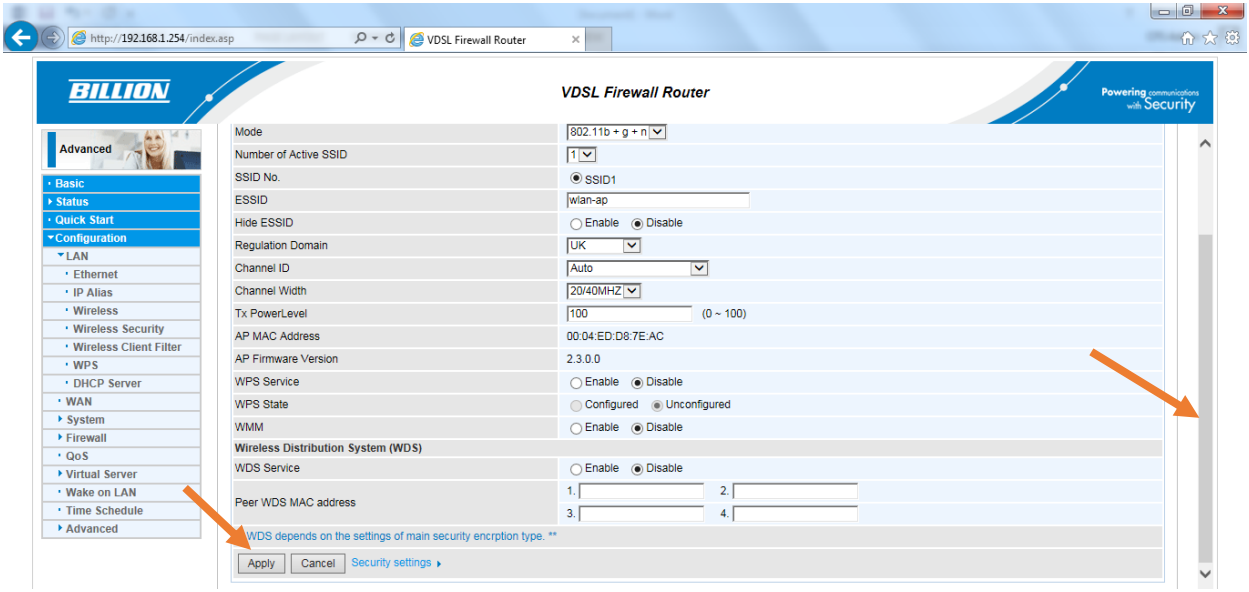

6. Once you have applied, give the router 30 seconds to change the channel. Pressing **Apply** will save the configuration of the router temporarily.

7. You will also need to click on **Save Config** at the bottom of the screen. This will save the change permanently.

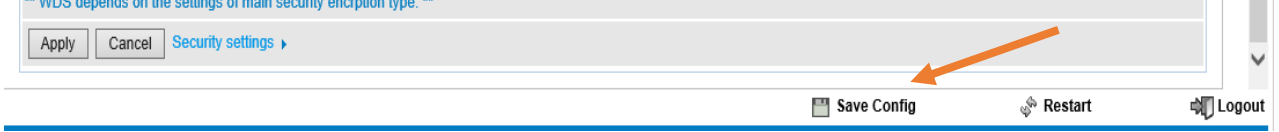

You will then need to click on **Apply.**

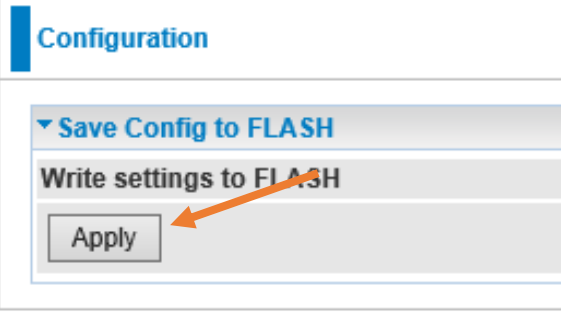

By writing the settings to flash, it ensures they are not lost if the router is turned off and on.

If your selected channel does not improve your wireless connection then go back to step 4 and select an alternate channel.